# Vytěžování dat, cvičení 2: Uvod do RapidMineru ´

## Miroslav Čepek

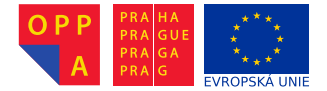

<span id="page-0-0"></span>Evropský sociální fond Praha & EU: Investujeme do vaší budoucnosti

Fakulta elektrotechnická, ČVUT

- $\triangleright$  Dnes vám ukážeme jeden z mnoha grafických nástrojů pro data mining (aneb nejen příkazovou řádkou živ je člověk).
- $\triangleright$  Existuje několik open-source nástrojů pro datamining.
- $\triangleright$  A ten, se kterým si budeme hrát se jmenuje RapidMiner.
- $\triangleright$  Rapidminer najdete na adrese <http://rapid-i.com>.
- ► Stahovat jej můžete z adresy <http://rapid-i.com/content/view/26/84/lang,en/>.
- ► Stáhněte RapidMiner ze stránek výrobce a nainstalujte jej (můžete do školních počítčů nebo, pokud máte, do vašich notebooků – alespoň to nebudete muset dělat doma znovu :))
- $\triangleright$  Spustte jej.

## Rapidminer, úvodní obrazovka

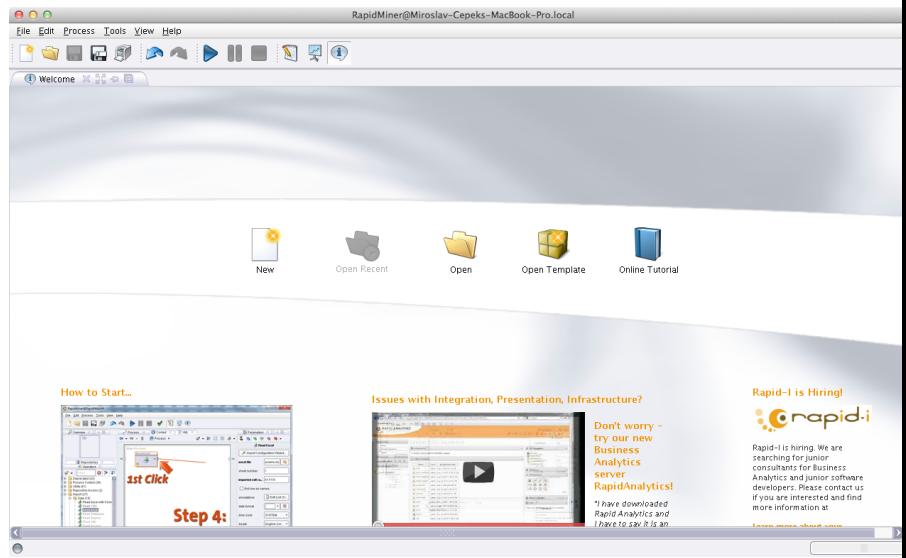

## Rapidminer, úvodní obrazovka

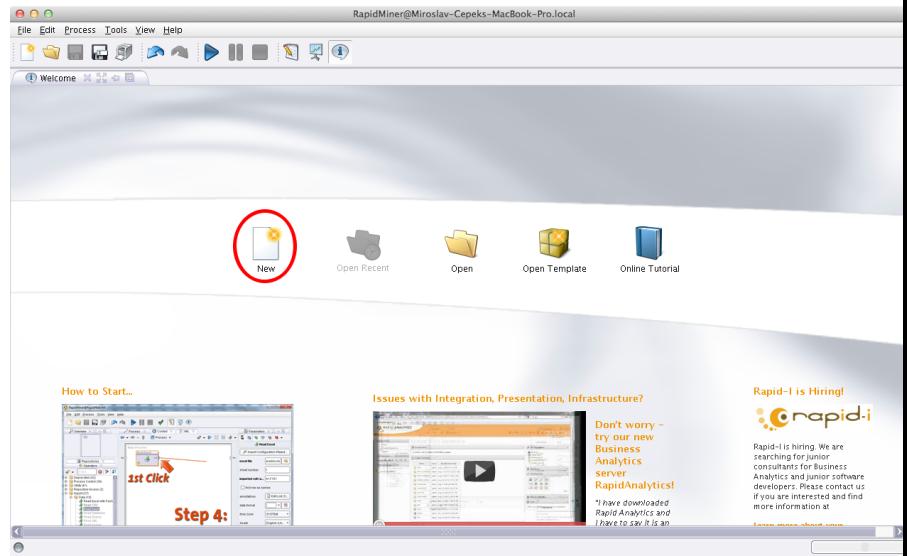

Prvním úkolem je načíst data do RapidMineru.

- $\triangleright$  Ze stránek cvičení stáhněte soubor iris.csv.
- $\triangleright$  V seznamu operátorů vyberte uzel (operátor) Import  $\triangleright$  Data  $>$  Read CSV a přetáhněte jej do procesu.
- $\triangleright$  Měl by se vám automaticky napojit na výstupní vizualizace.

## Načtení dat do Rapidmineru (2)

► Výsledek by měl vypadat přibližně tak, jak ukazuje obrázek:

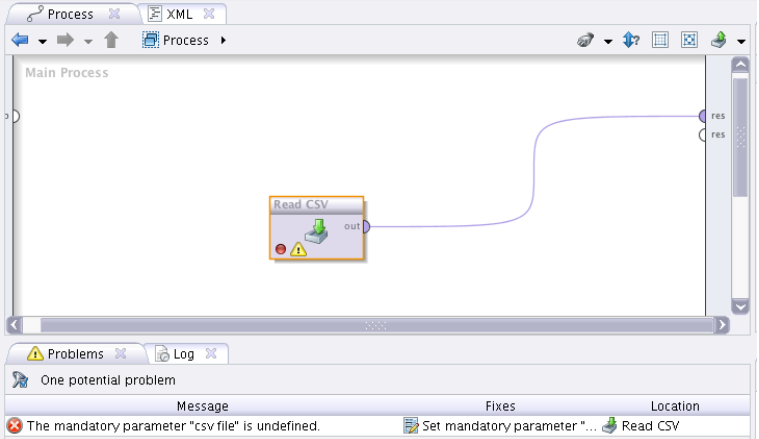

► Všimněte si také, že Rapidminer vám říká, že jste nezadali povinný parametr (název souboru, který chcete načíst).

#### $\triangleright$  Napravit tuto chybu můžete buď:

- $\triangleright$  kliknutím na Set mandatory parameter v dolní záložce se zprávou o chyě nebo
- $\triangleright$  doplňením hodnoty v záložce Paramateres nebo
- ► klinutím na tlačítko Import Configuration Wizard v záložce Paramateres.
- ► My si vybreme poslední možnost. Takže klikněte :).
- ► Na první obrazovce průvodce vyberte stažený soubor.
- ► Druhý krok průvodce se ptá na vlastnosti dat v souboru. Zde nastavte oddělovač sloupců na čárku (comma).
- $\triangleright$  Ve třetím kroku vám průvodce jen nabídne náhled na data.
- $\triangleright$  A v posledním kroku můžete (zde musíte) vybrat správný typ dat v jednotlivých sloupcích a jejich roli.
	- $\triangleright$  U posledního sloupce (class) nastavte typ na Polynomial a roli na label.
- ► A dokončete průvodce.

► Nyní je již proud v pořádku a můžeme jej spustit pomocí ikonky.

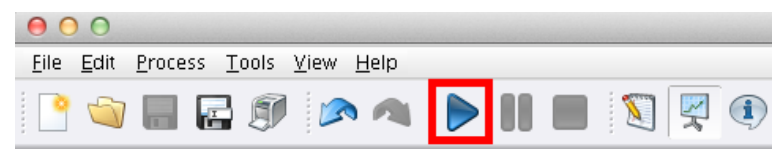

- ► Po dokončení zpracování proudu se vás RapidMiner dotáže, zda chcete přepnout do Result Perspective.
- ► Mezi perspektivami se můžete přepínat pomocí ikonek v panelu nástrojů.

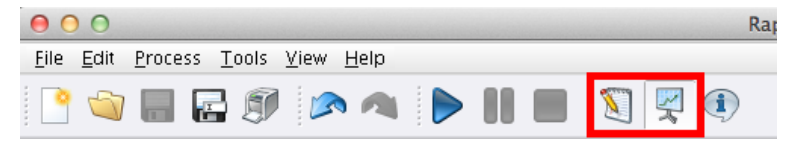

 $\triangleright$  Případně z menu View > Perspectives.

- ► V Result Perspective získáte jednu záložku za každý výstup připojený připojený na pravý okraj plochy.
- ► Aktuálně si zde můžete prohlédnout jednoduchou popisnou statistiku a různé grafické znázornění načtených dat. Vyzkoušejte!
- ► Při zkoumání grafického výstupu se podívejte také na bodové grafy (Scatter plot) a matici bodových grafů (scatter plot matrix).

Vložení modelu do proudu a jeho zobrazení

- ► Jedna z jednoduchých modelovacích metod pro učení s učitelem je rozhodovací strom.
- $\triangleright$  V principu je to posloupnost otázek, které navigují k rozhodnutí (třídě do které instanci/objekt zařadíte). Pokud jste někdy viděli klíč k určování rostlin, tak to je přesně ono.
- $\triangleright$  Podle jakých pravidel se rozhodovací stromy vytváří necháme teď stranou a necháme Rapidminer ať nám nějaký strom vytvoří.
- $\triangleright$  Najděte uzel Modelling  $\triangleright$  Classification and Regression  $\triangleright$ Tree Induction  $>$  Decision Tree, přetáhněte jej do proudu.
- $\triangleright$  Na vstup připojte výstup uzlu Read CSV a výstup připojte na pravou stranu vizualizací.
- ► Výsledný proud by pak měl vypadat zhruba takto:

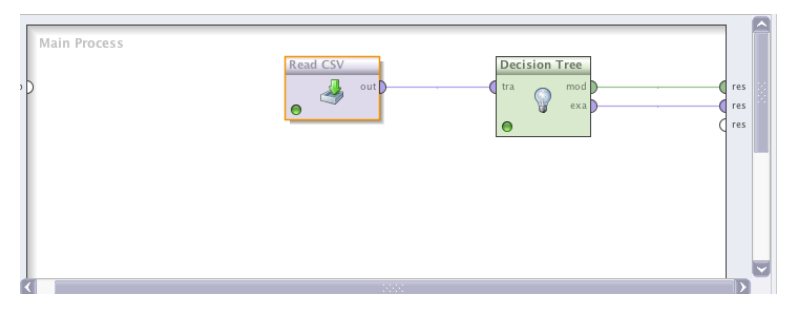

## Zobrazení výsledného modelu

► Spust'te proud a přepněte se do Result Perspective. V záložce věnované modelu byste měli uvidět podobný obrázek:

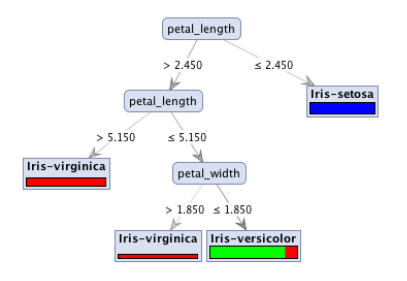

- ► Jaké podmínky použil strom pro rozhodování? Dokázali byste tyto podmínky vyjádřit třeba v Javě?
- $\triangleright$  Co znamenají ty červené, zelené a modré pruhy v listech?
- $\triangleright$  Co ted's hotovým modelem :)?
- ► Můžeme jej aplikovat na data
	- ► se známou klasifikací a získat tak představu, jak si model vede,
	- $\triangleright$  s neznámou klasifikací a získat tak předpokládaný výstup.
- $\triangleright$  My zkusíme nejprve aplikovat model na trénovací data.

## Aplikace modelu na data (2)

 $\triangleright$  Najděte uzel Modeling > Model application > Apply model a vložte jej mezi rozhodovaní strom a pravý "vizualizační" okraj.

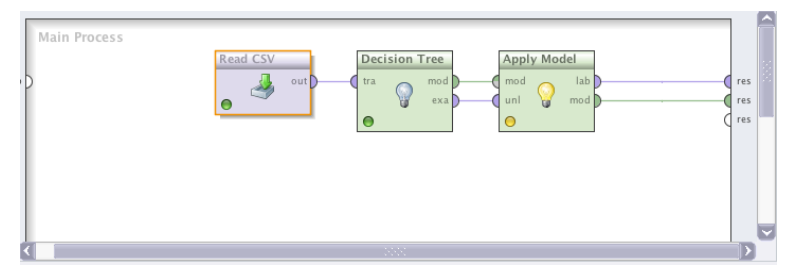

- $\triangleright$  Spust'te a zjistěte jak vypadá výstup?
- $\triangleright$  Které kosatce klasifikuje model špatně?
- $\blacktriangleright$  Kolik procent kosatců je špatně klasifikováno?
- ► Abyste je nemuseli počítat ručně, Rapidminer nabízí uzel Performance.
- ► Zapojte ji tedy na konec proudu a jeho výstup opět přiveďte k pravému okraji.

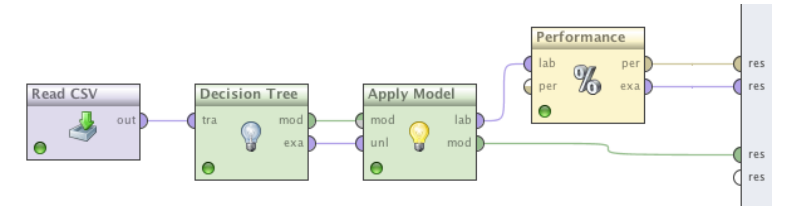

### Přesnost a matice záměn

- ► Ve výstupu uzlu performance můžete uvidět jednak procento správně klasifikovaných kosatců a druhak matici záměn.
- $\triangleright$  Procento správně oklasifikovaných vzorů říká (celkem nepřekvapivě), v kolika procentech se povedlo modelu zařadit vzor (kosatec) do správné třídy.
- ▶ Matice záměn říká do kterých tříd model klasifikoval jaké množství instancí a jak je to s nimi ve skutečnosti.

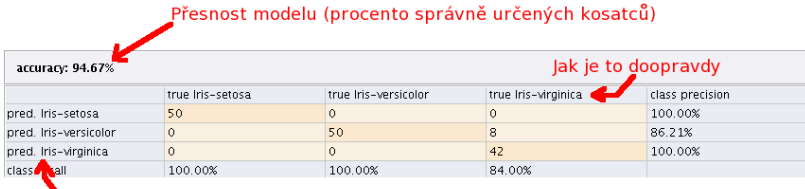

Co predikuje rozhodovací strom

# DŮLEŽITÉ UPOZORNĚNÍ

- $\triangleright$  POZOR procento úspěšně klasifikovaných vzorů (v tomto případě kosatců) vůbec neříká, jak moc je model dobrý. Ještě navíc, když testujeme model na datech, na kterých jsme jej uˇcili!
	- $\triangleright$  Je to jako kdybychom vám dali otázky dopředu a pak se na ně ptali. Tím bychom vás nezkoušeli z látky, ale z toho, jak si umíte zapamatovat správné odpovědi.
	- $\triangleright$  A pak vás i jen trochu jinak formulovaná otázka dokonale zmate, stejně tak může model zmást trošku jiný vzor (kosatec).
- ► Tomu se lze čelit například tím, že vytvořený modelu necháte oklasifikovat data, která doposud neviděl – tzv. testovací množinu.
- $\triangleright$  Tím získáte trochu lepší představu, jak je model dobrý. (Ale existují i další techniky, o kterých si řekneme v průběhu semestru).
- ► Na stránkách předmětu si vyberete data, která budete zpracovávat v programu Rapidminer a z výstupů Rapidmineru vytvoříte krátký report.
- ▶ Váš proud by měl dělat zhruba následující:
	- ► Načte vaše vybraná a stažená data.
	- ► Rozdělí data na trénovací a testovací množinu v poměru 2:1 (operátor *Split Data*).
	- ▶ Vytvoříte rozhodovací strom z trénovacích dat.
	- ► Zjistěte chybu vytvořeného stromu na trénovacích a testovacích datech

Váš report by měl obsahovat následující výstupy z Rapidmineru:

- $\triangleright$  Základní statistiku vstupních dat (pro každý sloupec průměr, rozptyl pro číselné atributy, počty hodnot pro nominální). Můžete přidat i bodové grafy nebo matici bodových grafů (scatter plot nebo scatter plot matrix), případně jiné grafy, pokud se vám budou zdát užitečné.
- $\triangleright$  Vizualizaci rozhodovacího stromu (obrázek) a tento strom přepsaný do formy if-then podmínek (použijte Javovskou nebo Matlabovskou syntaxi).
- $\triangleright$  Matici záměn (confusion matrix) pro trénovací a testovací data, přesnost klasifikace a krátký komentář, jestli se vám zdá přesnost (accuracy) dostatečná, případně která třída přesnost kaz´ı.
- ▶ Stránky Rapidmineru: <http://rapid-i.com>
- $\triangleright$  Video tutoriály, základní práce s RapidMinerem: <http://rapid-i.com/content/view/189/212/lang,en>
- <span id="page-22-0"></span>► Uživatelský manuál v PDF [http://sourceforge.net/](http://sourceforge.net/projects/rapidminer/files/1.%20RapidMiner/5.0/rapidminer-5.0-manual-english_v1.0.pdf/download) [projects/rapidminer/files/1.%20RapidMiner/5.0/](http://sourceforge.net/projects/rapidminer/files/1.%20RapidMiner/5.0/rapidminer-5.0-manual-english_v1.0.pdf/download) [rapidminer-5.0-manual-english\\_v1.0.pdf/download](http://sourceforge.net/projects/rapidminer/files/1.%20RapidMiner/5.0/rapidminer-5.0-manual-english_v1.0.pdf/download)